## **Step by Step guide on submitting your Faculty Activity Report**

#### from F180 to RPT to initiate your evaluation process

Accessing Interfolio through myCoyote: Once you are logged into myCoyote, click on the My Employment Tile, then click on the Interfolio Tile. Then you will sign in through your institution.

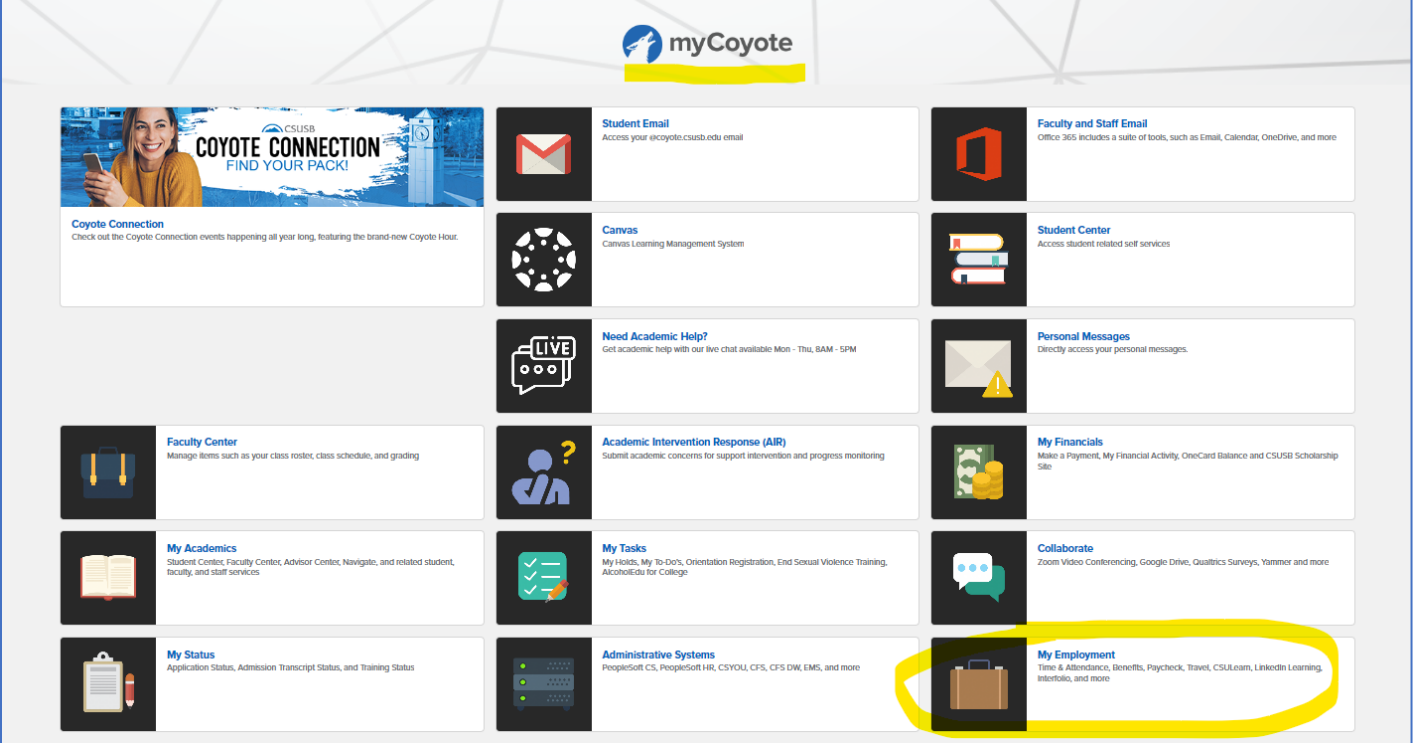

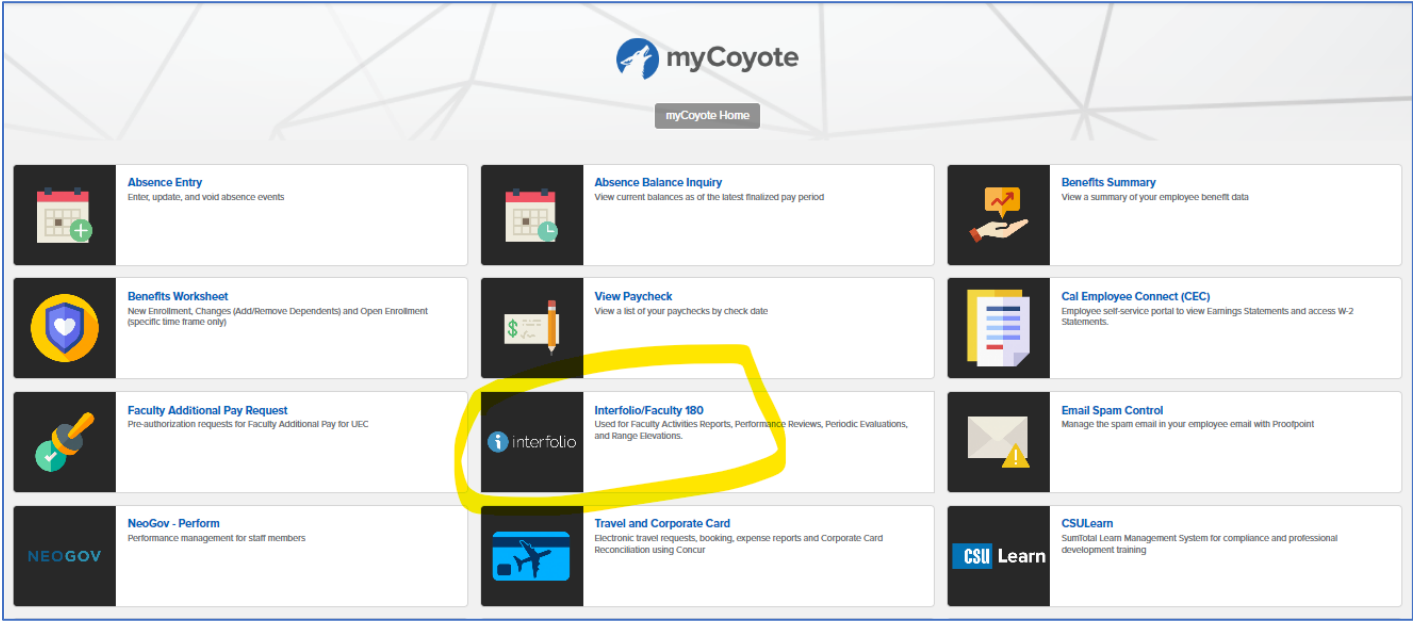

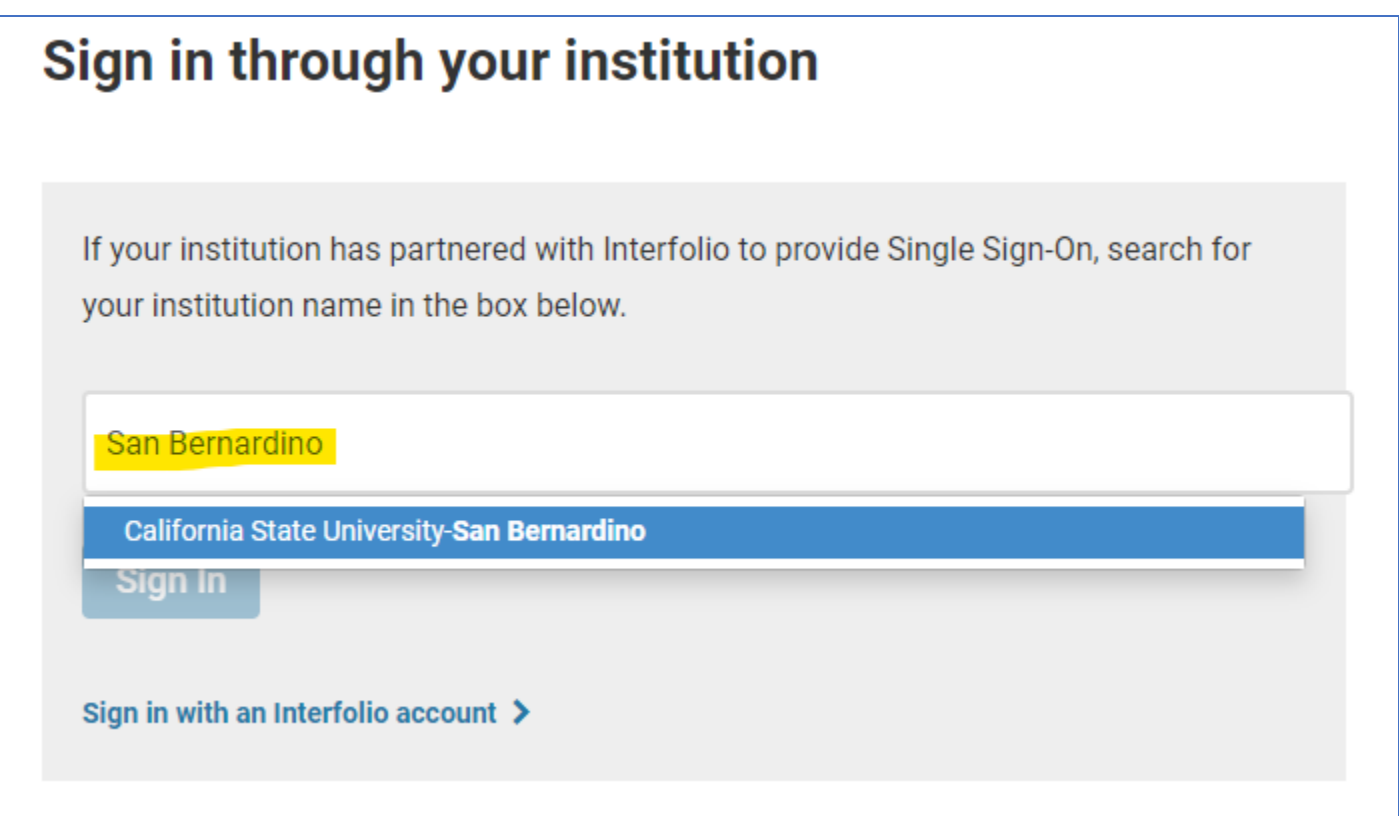

# **You will then be redirected to Interfolio Portal**

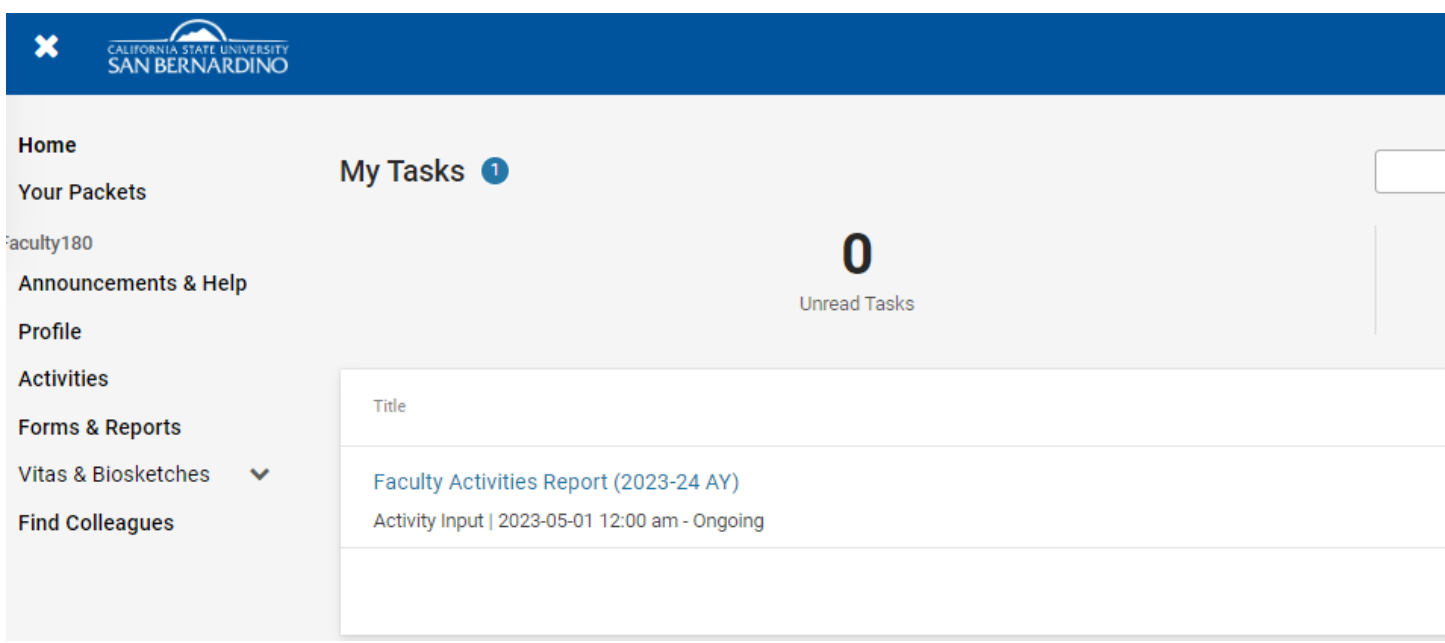

**STEP 1:** In Faculty 180, Add/ Update your information in the ACTIVITIES section.

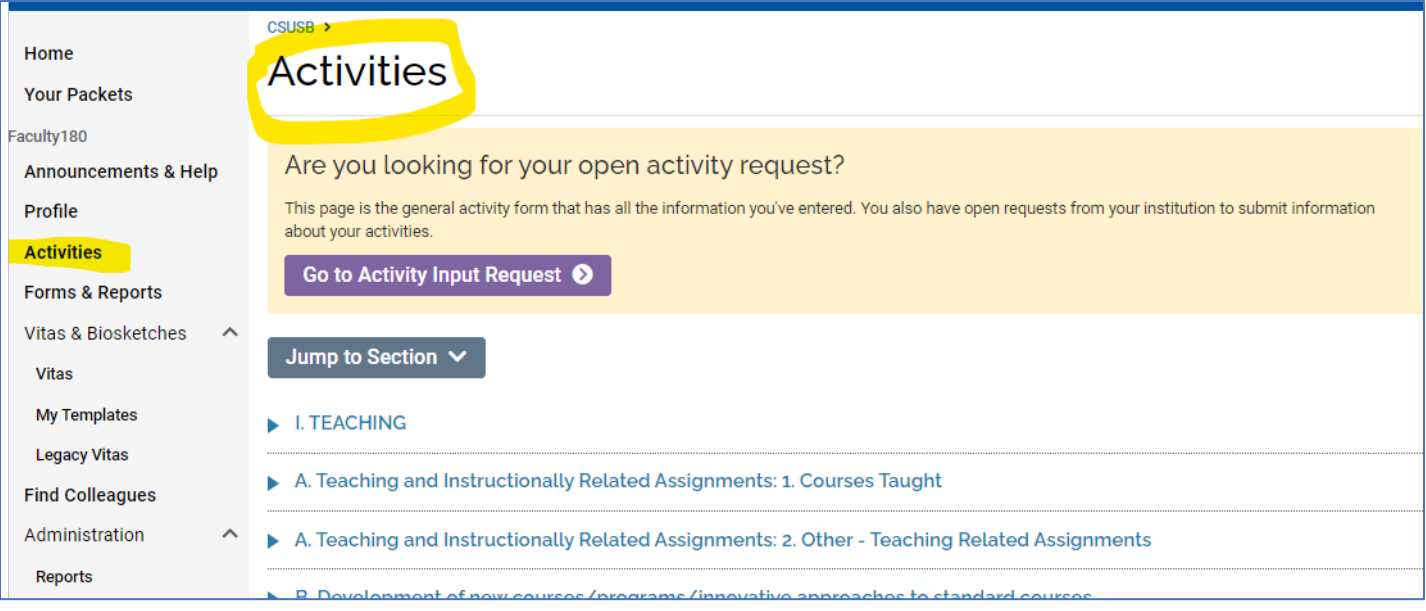

### **STEP 2:** Review your 2023/24 FAR report in FORMS & REPORTS section.

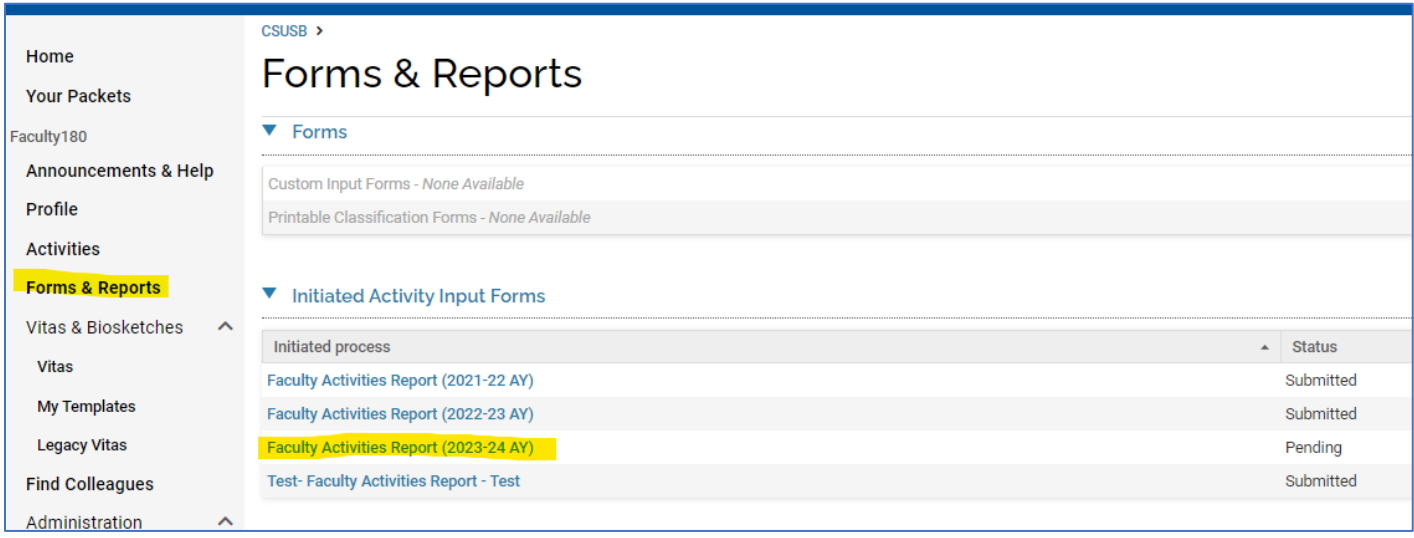

Make any necessary changes and clear any "Activities that require your attention" (Notated in RED) by clicking update.

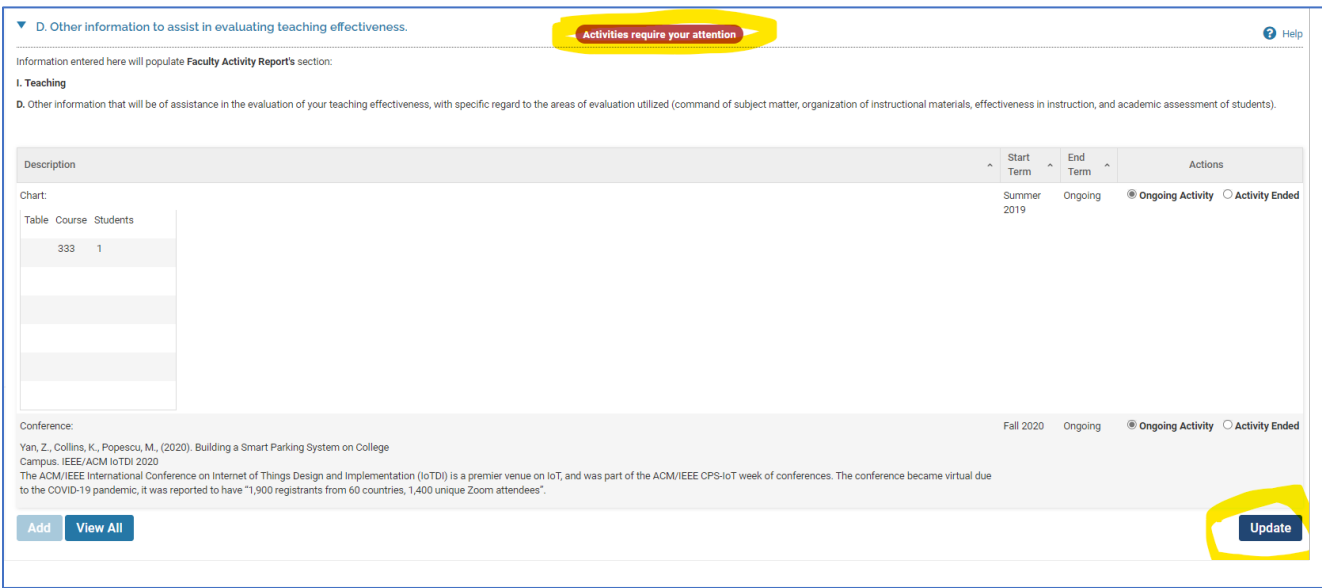

Then click on "Submit For Review". (Your report is now in "Your Packets" and ready to be regenerated so that the review process can be initiated.)

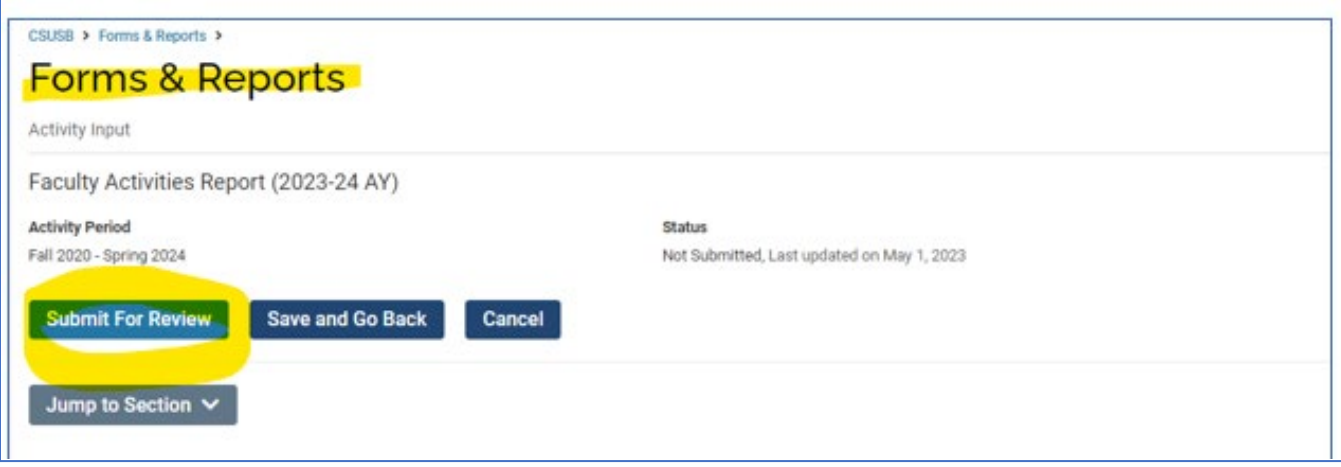

**STEP 3:** Now that your report is submited to "Your Packets", it will need to be regenerated to initiate the evaluation process.

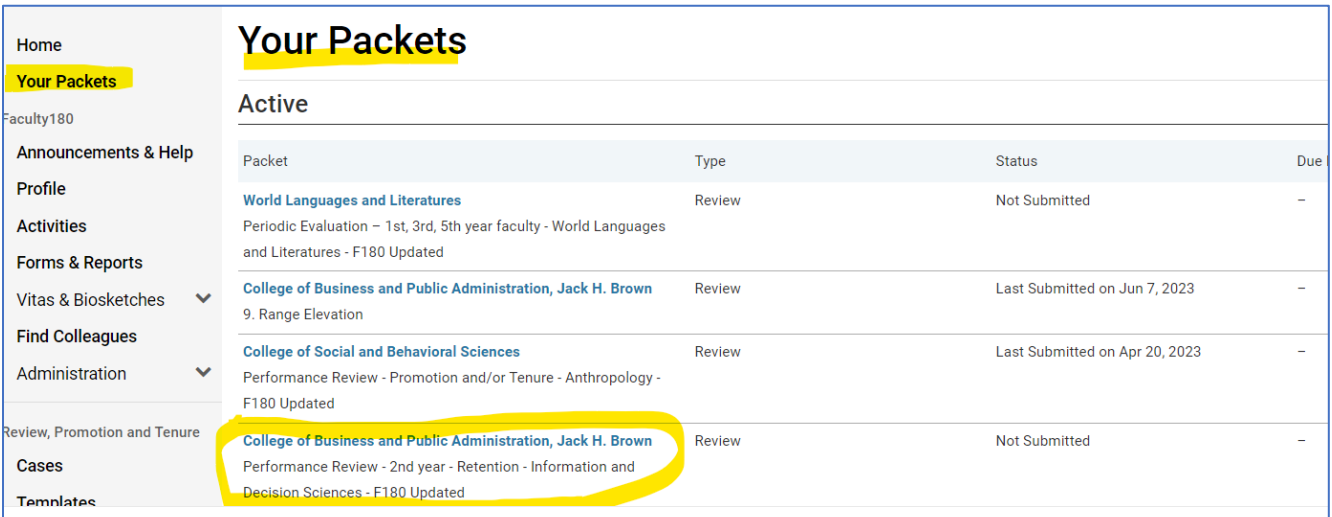

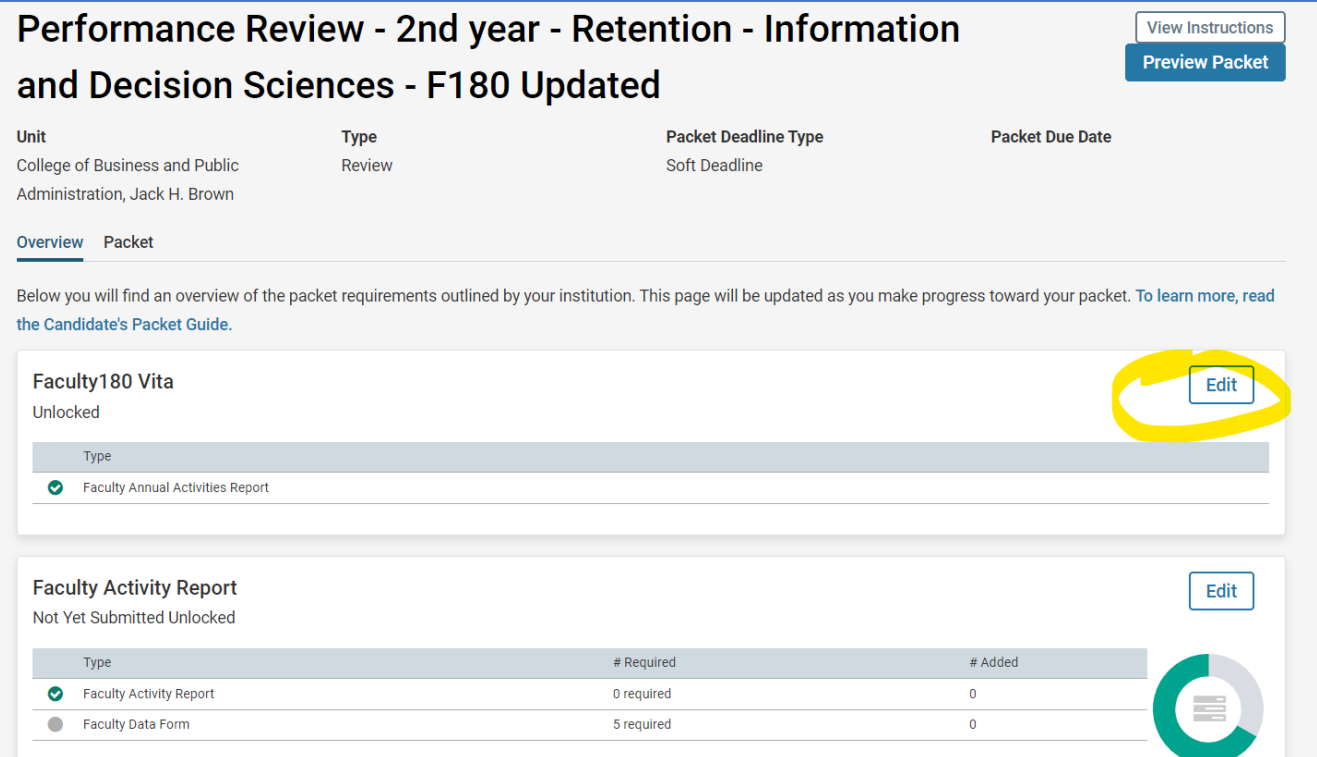

### After clicking on regenerate, this may take a few moments to update.

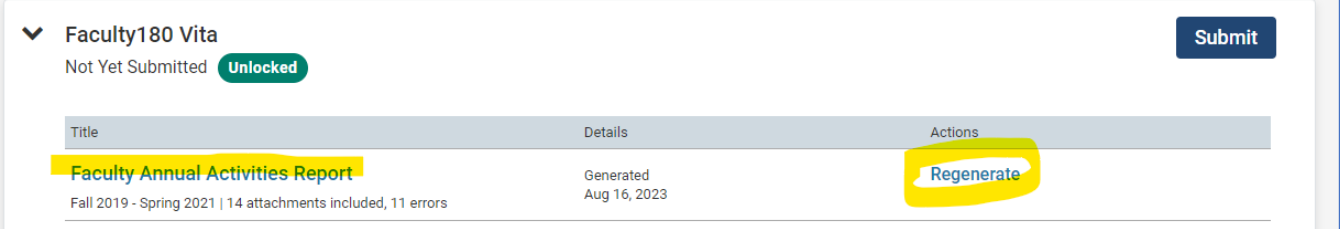

#### **STEP 4:** Be sure to complete the required Faculty Data form.

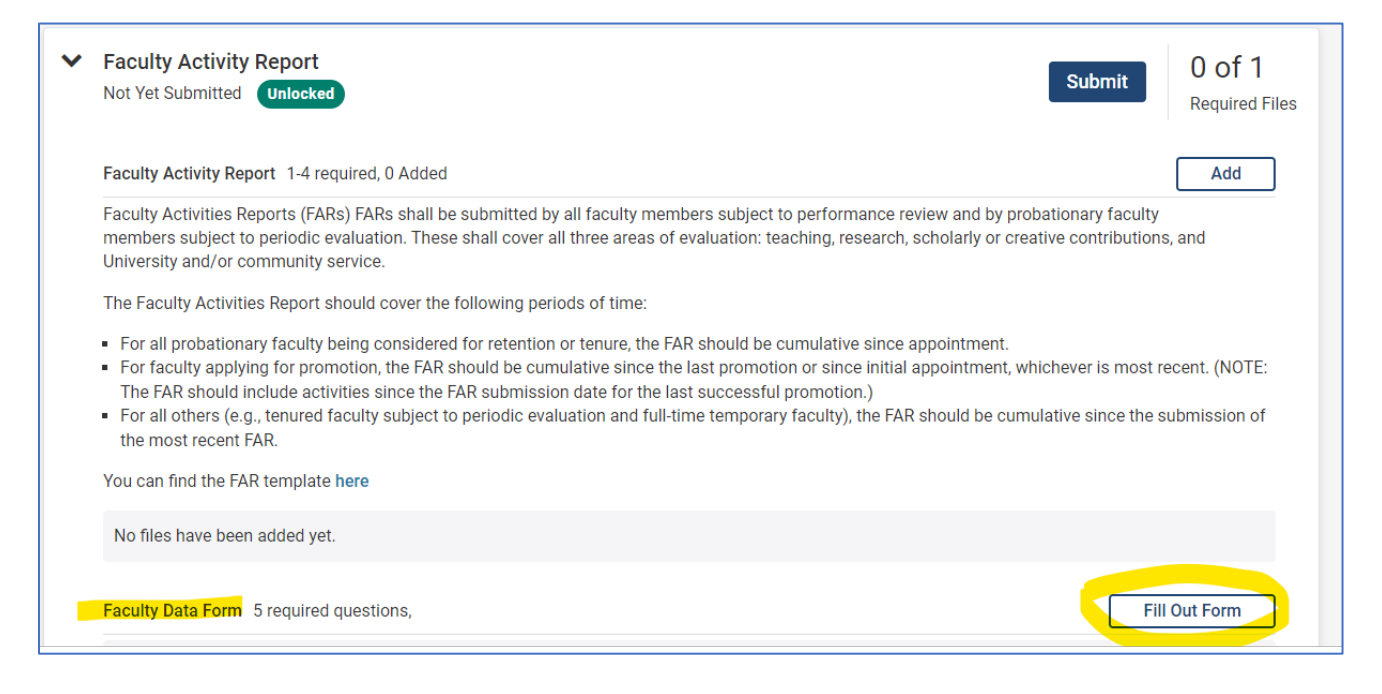

**STEP 5:** Submit your packet by checking the highlighted box located in the blue bar, then clicking on "Submit Sections". Once your packet is successfully submitted, you will see the word "unlock" change to "locked".

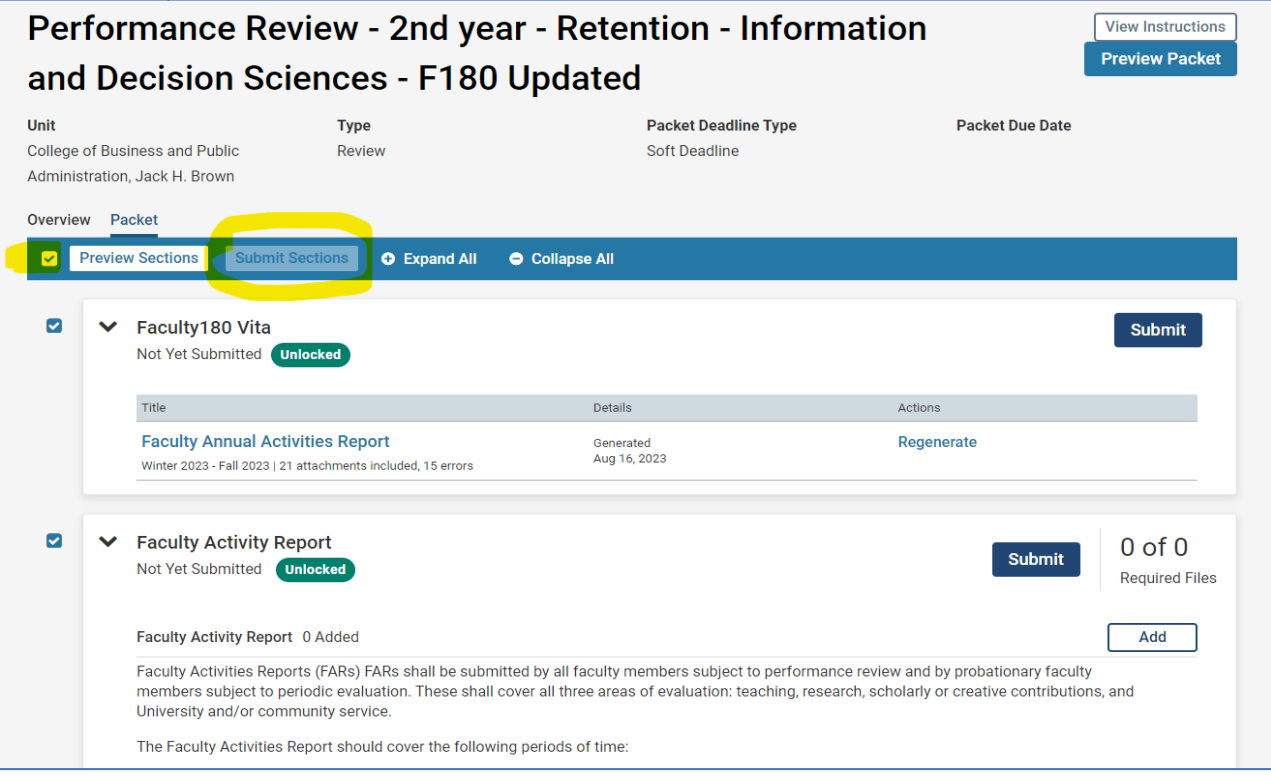